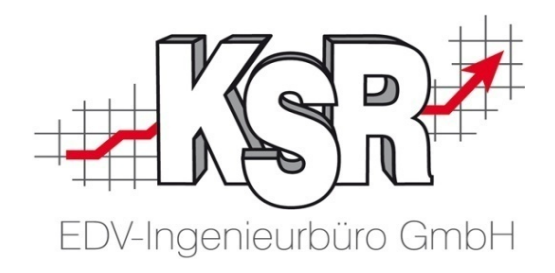

# JPS2 Referenzhilfe

©by KSR EDV Ing Büro GmbH Nummer: 7101 Stand: 28.09.2017 Autor: Ringhut/Strölin

### **Copyright**

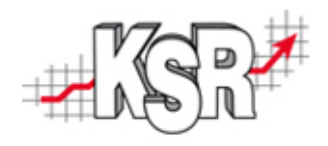

Diese Dokumentation und die KSR-Software sind urheberrechtlich geschützt. Das Handbuch und das Programm dürfen ausschließlich für eigene Zwecke genutzt werden. Die Software darf ausschließlich zur einmaligen Installation und zum Zwecke der Datensicherung kopiert werden. Jede Lizenz der Software darf nur auf einem Computerarbeitsplatz oder durch Verwendung des Lizenzservers in einer Mehrplatzinstallation installiert werden. Die Software darf nicht geändert, angepasst, übersetzt oder vermietet werden. Die Software darf weder dekomprimiert noch disassembliert werden. Des weiteren dürfen Werkzeuge, die auf die Software zugreifen, ausschließlich die durch die Software zur Verfügung stehenden Schnittstellen verwenden. Es dürfen keine auf der Software basierenden Werkzeuge erstellt werden.

Diese Dokumentation und das Programm dürfen ohne schriftliche Genehmigung weder ganz noch teilweise vervielfältigt, veröffentlicht oder übertragen werden, gleichgültig auf welche Art und Weise oder mit welchen Mitteln dies geschieht.

Copyright 2000-2017 by KSR EDV Ing. Büro GmbH Adenauerstr. 13/1 89233 Neu-Ulm Burlafingen Alle Rechte vorbehalten.

**Änderungen**, die dem technischen Fortschritt dienen und Irrtum bleiben vorbehalten.

Bei allen Fallbeispielen handelt es sich um typische Fallgestaltungen, nicht um reale Kundenfälle. Alle Namen und Daten sind frei erfunden. Ähnlichkeiten oder Übereinstimmungen mit Namen lebender Personen sind rein zufällig.

**Warenzeichen:** Im Handbuch genannte Firmen- und Produktnamen sind eingetragene Warenzeichen der jeweiligen Firmen. Windows ist ein eingetragenes Warenzeichen der Microsoft Corporation.

### Inhalt

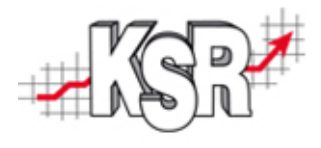

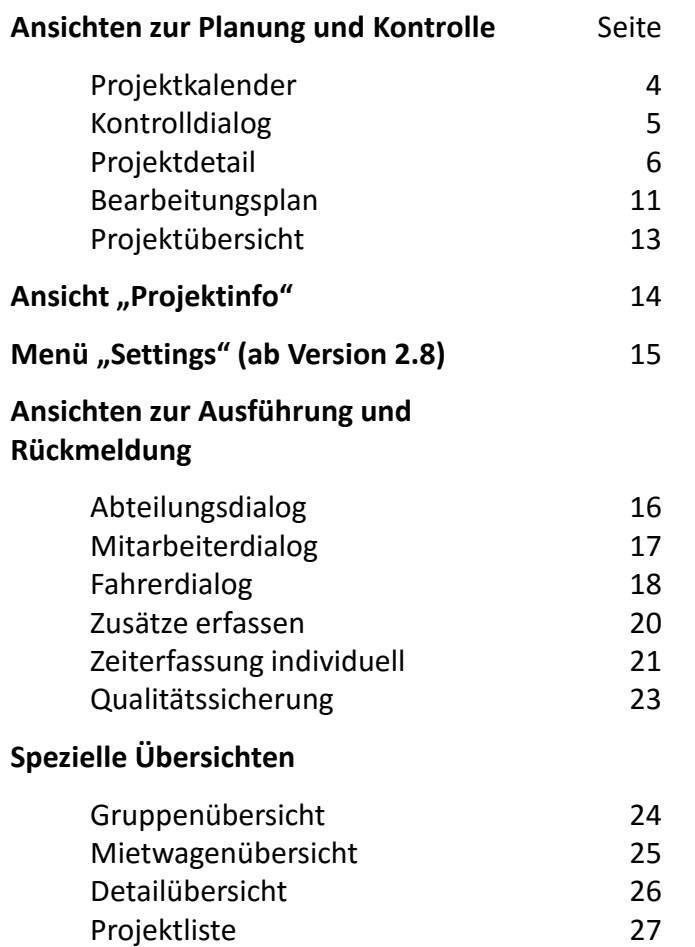

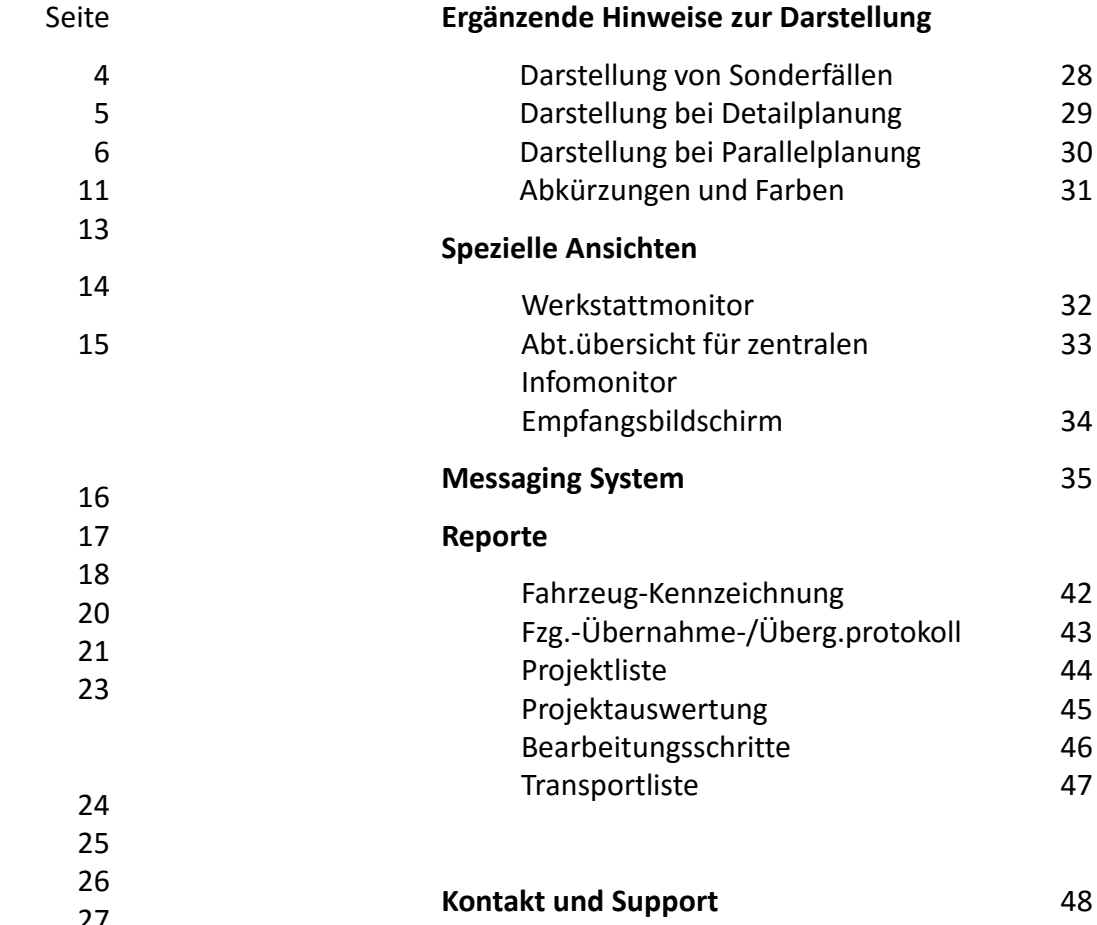

### Projektkalender

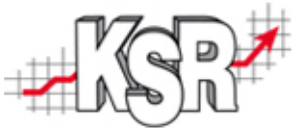

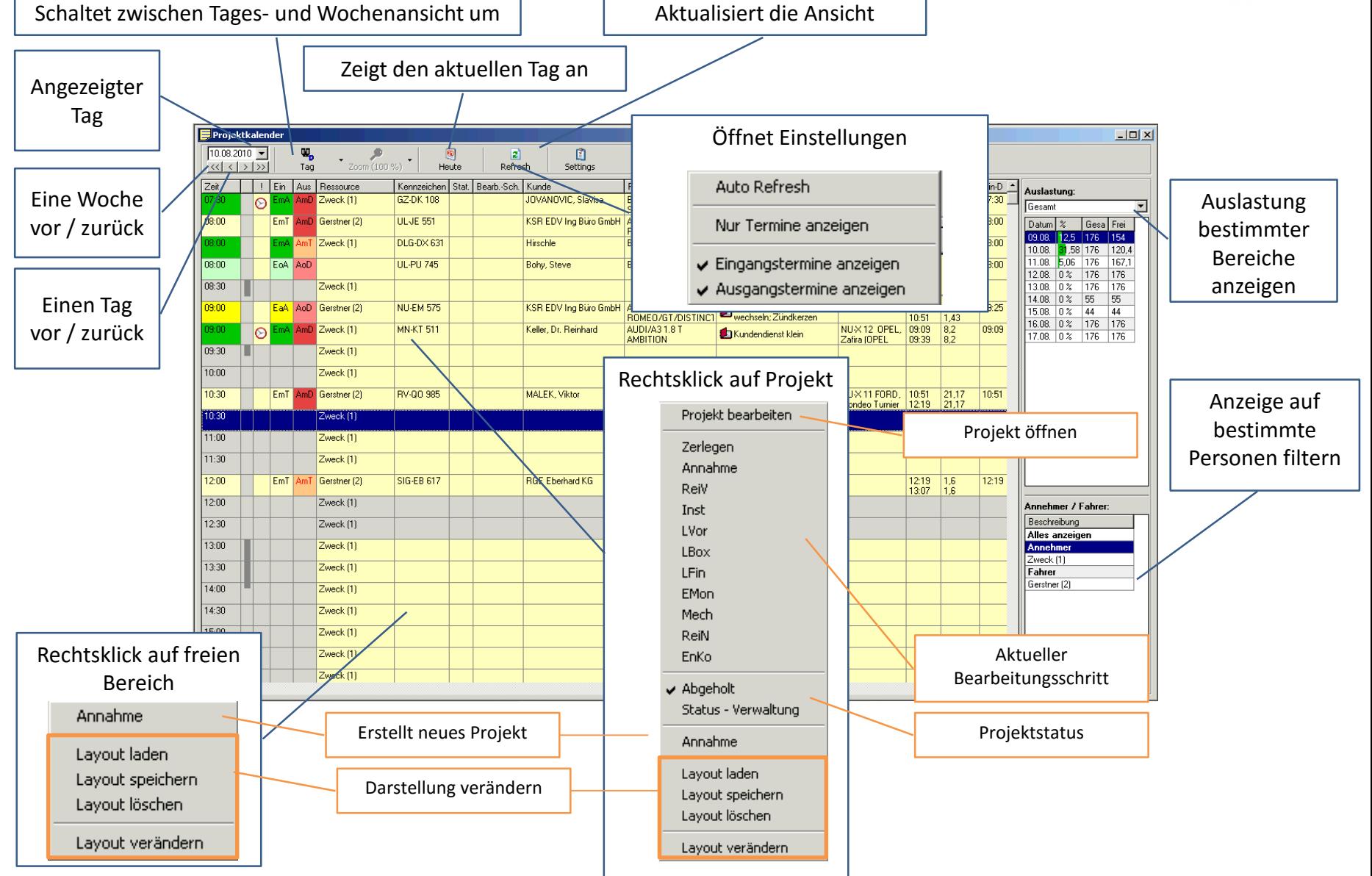

### Kontrolldialog

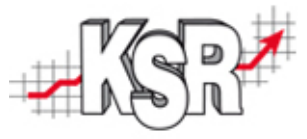

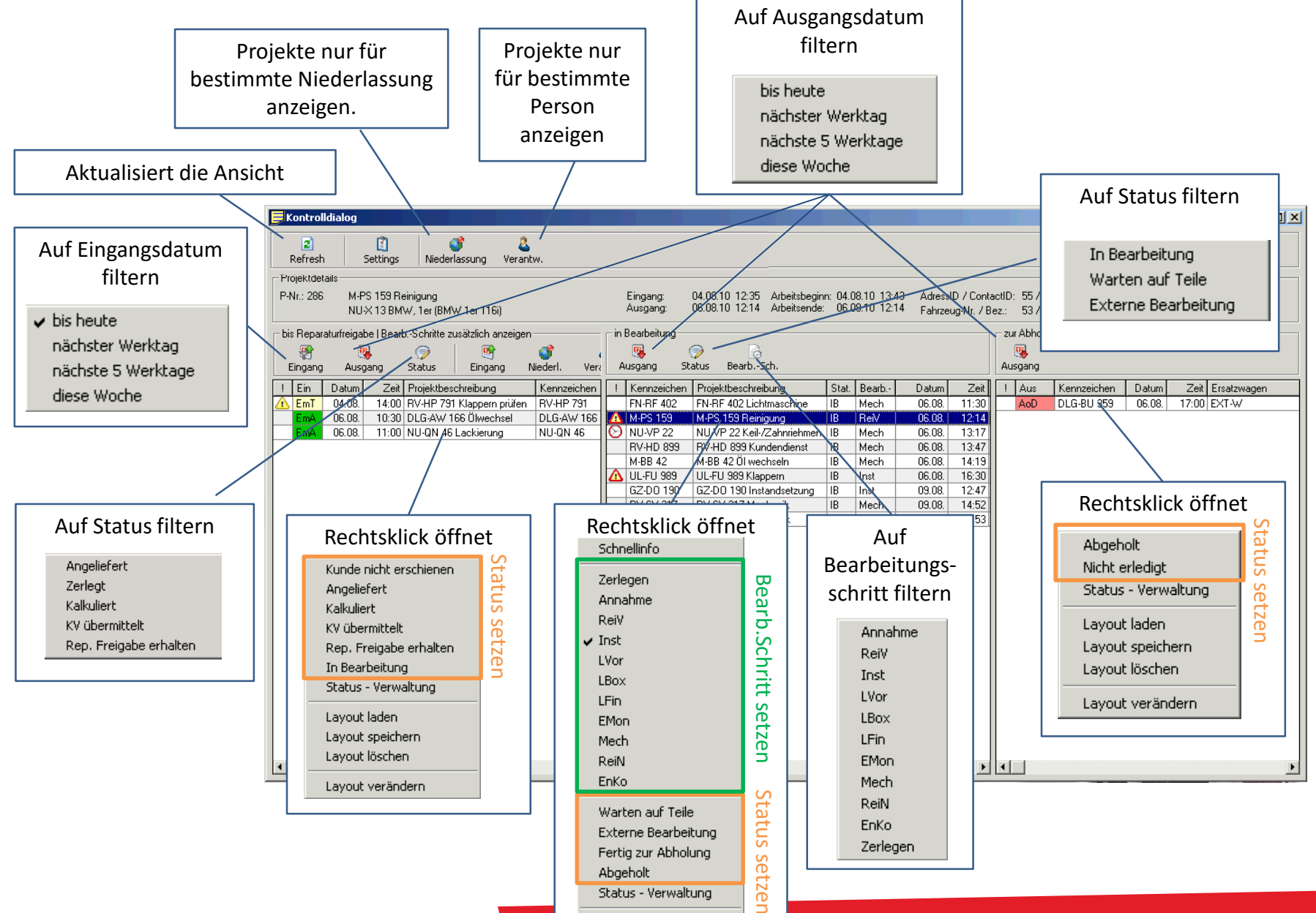

### Projektdetail ungeplant

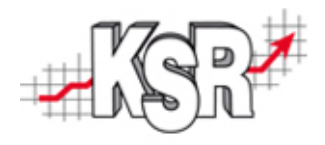

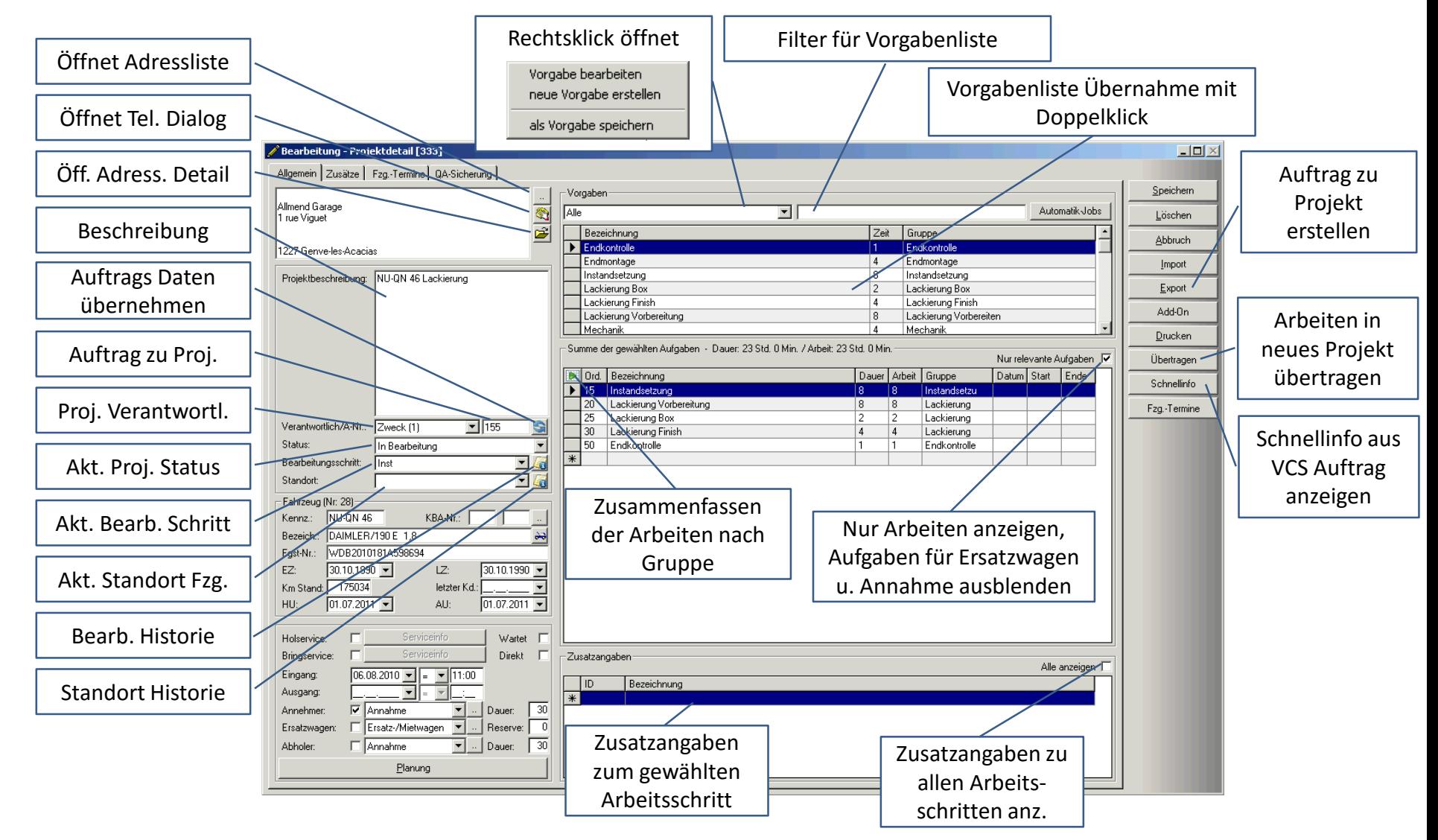

### Projektdetail ungeplant

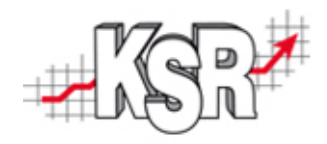

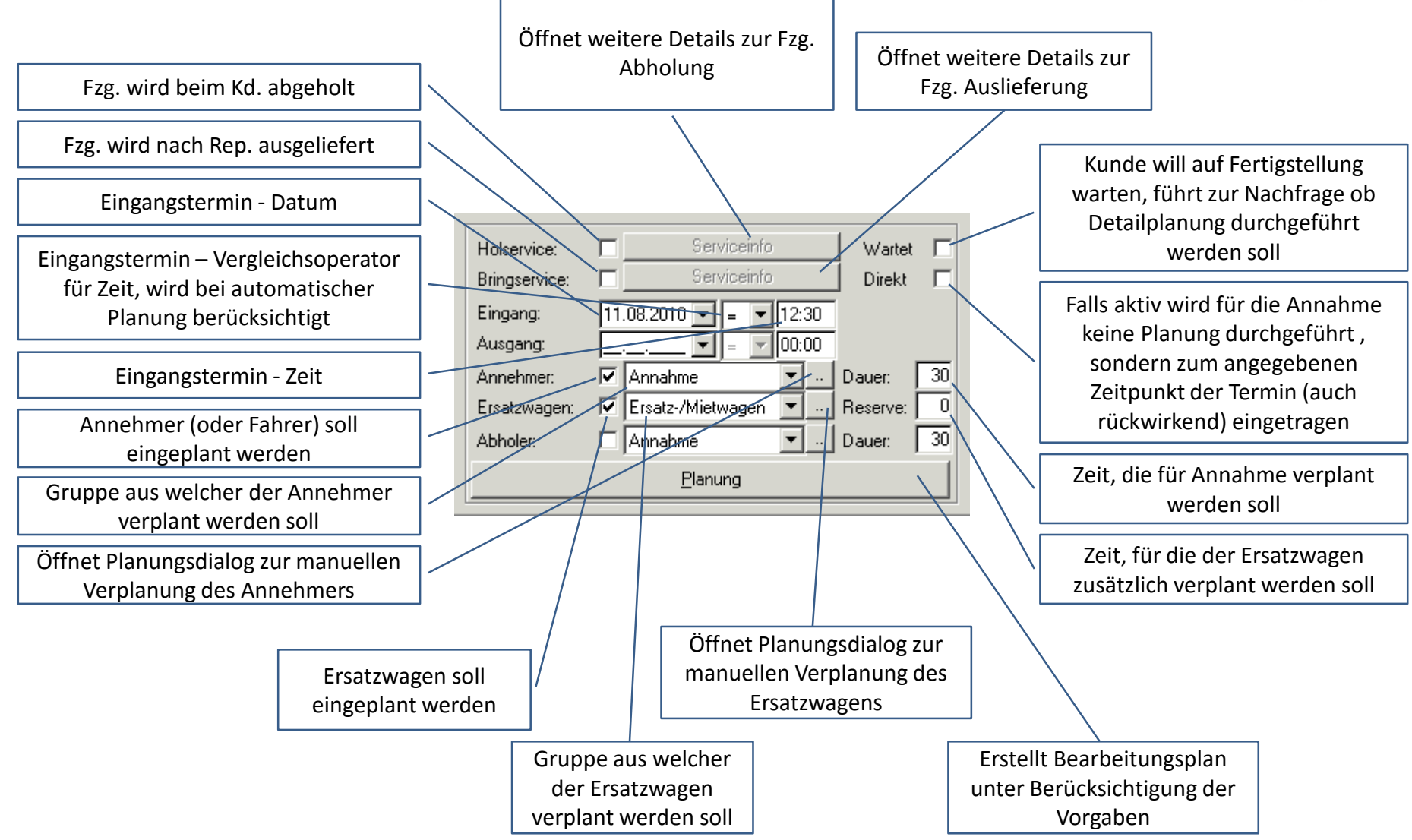

### Projektdetail Zusätze

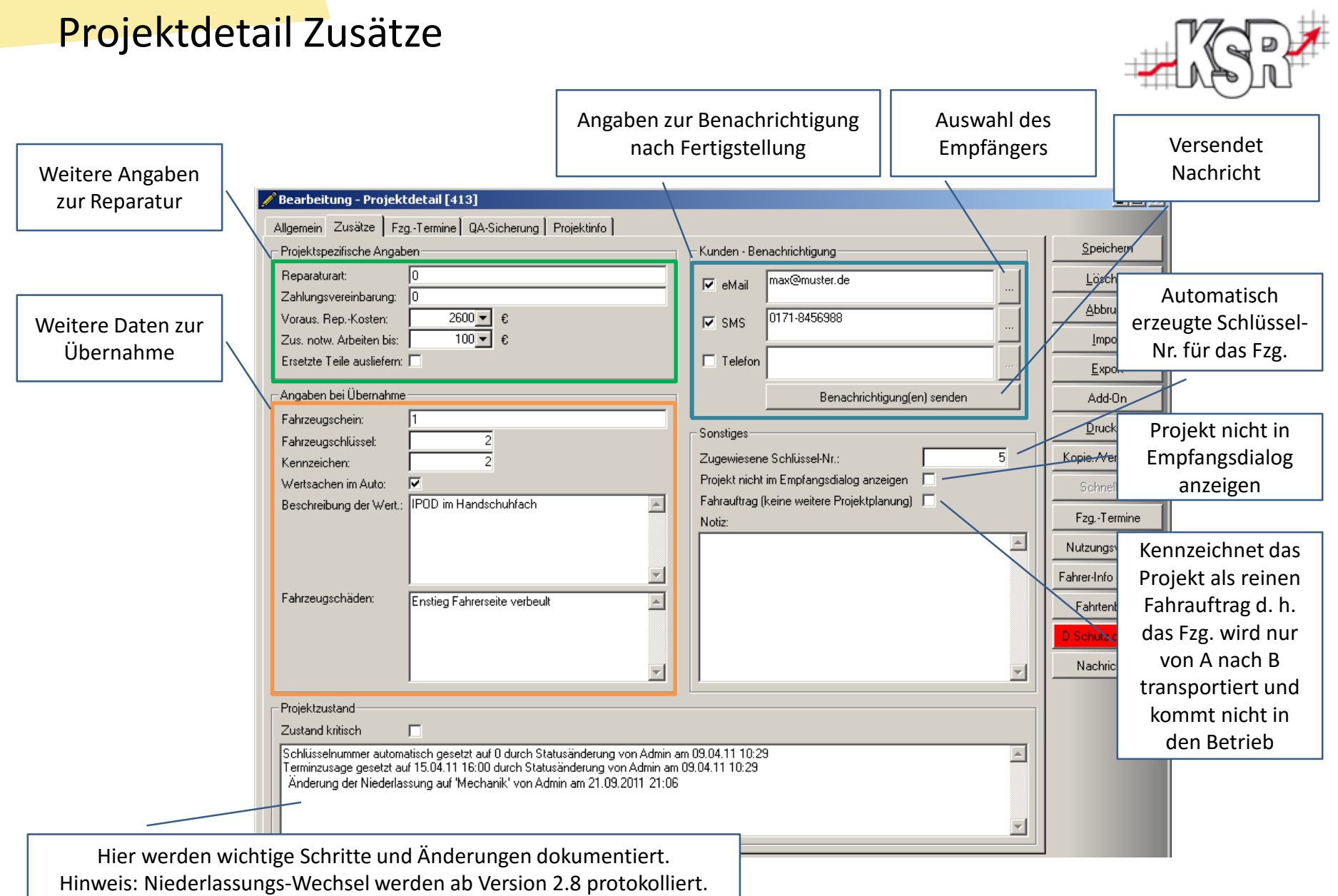

### Projektdetail Fahrerinfo

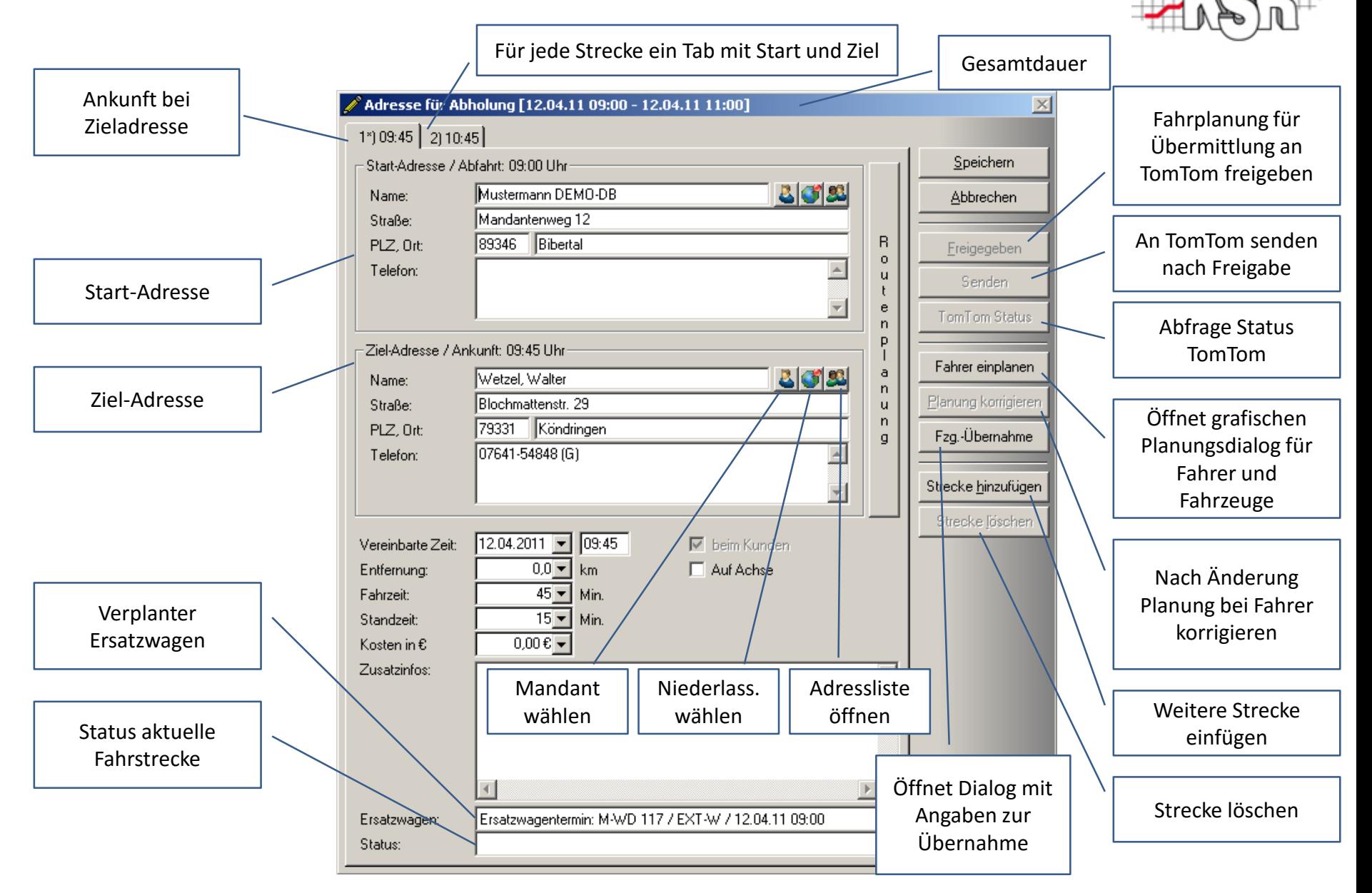

### Projektdetail geplant

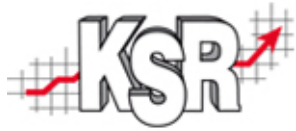

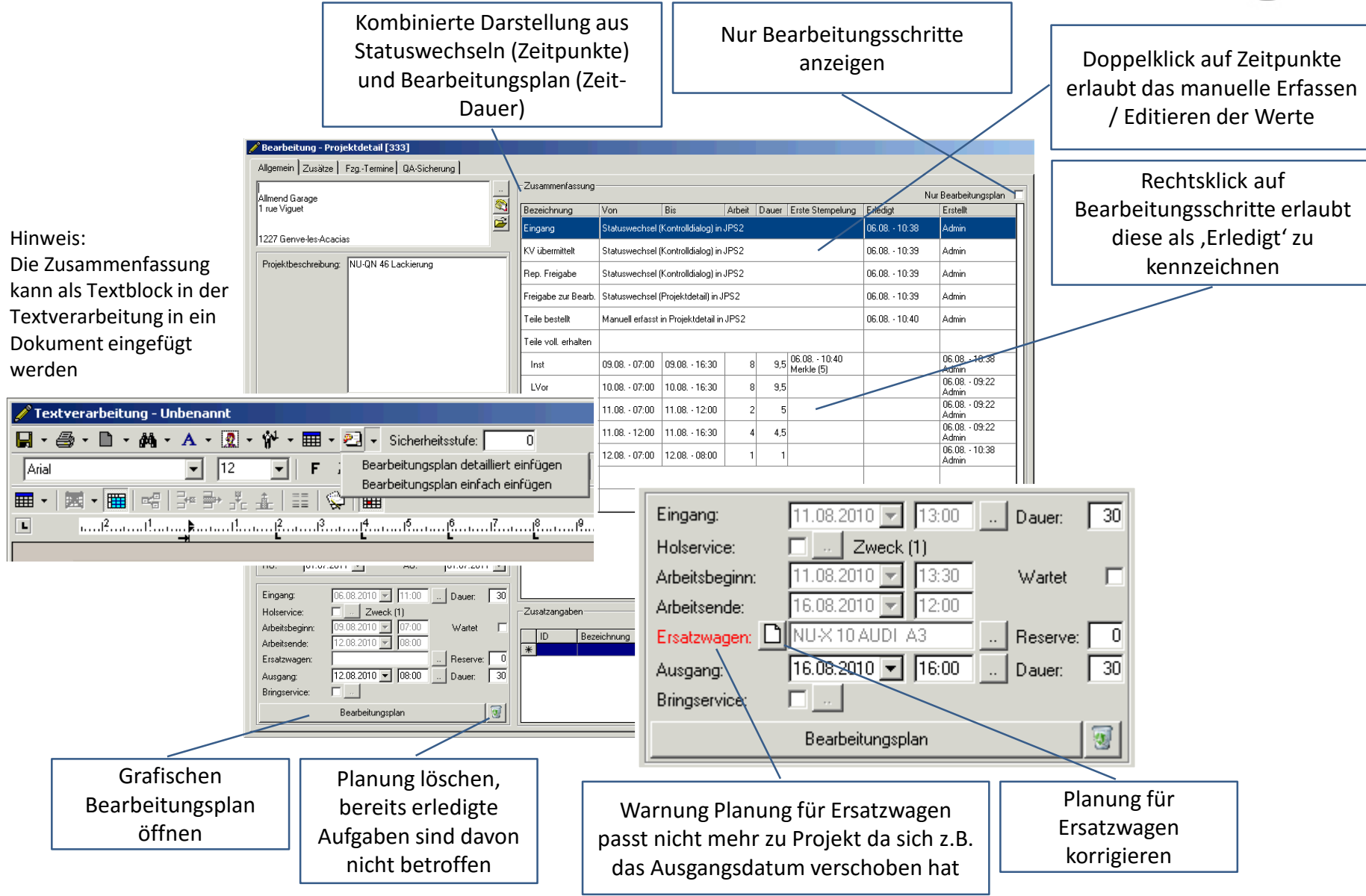

### Bearbeitungsplan

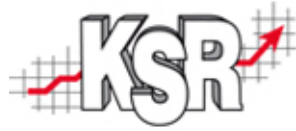

 $\leftrightarrow$   $\downarrow$   $\leftrightarrow$ 

Bearbeitungsstatus:

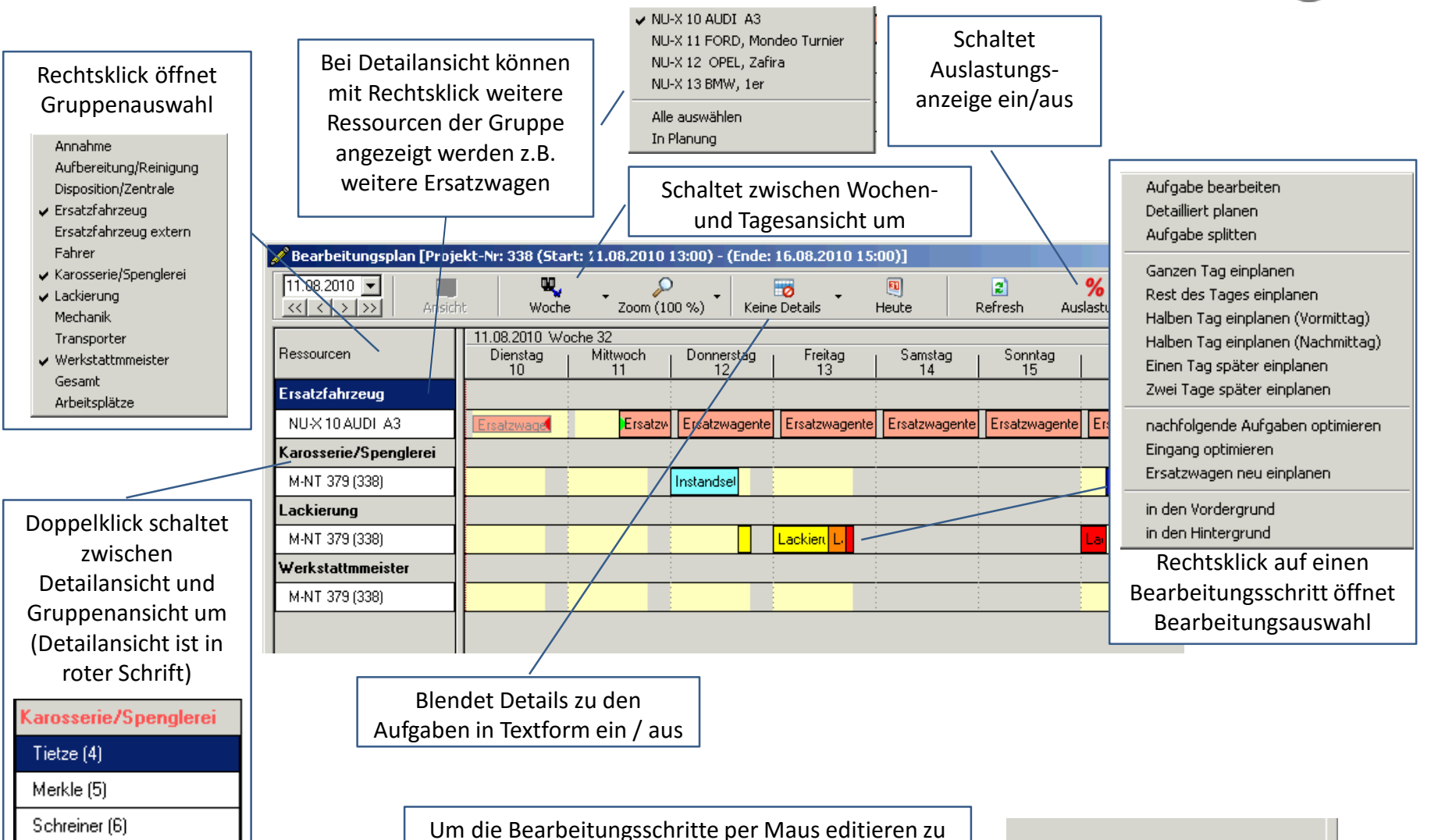

können, muss der jeweilige Bearbeitungsstatus rechts unten in der Maske aktiviert sein

# Bearbeitungsplan mit aktivierten Aufgaben, Details & Detailplanung

![](_page_11_Picture_1.jpeg)

![](_page_11_Figure_2.jpeg)

### Projektübersicht

![](_page_12_Picture_1.jpeg)

![](_page_12_Figure_2.jpeg)

### Projektinfo

Die Projektinfo enthält nahezu alle Informationen zu Projekt und Auftrag. Sie ist in vielen Bereichen ein/ausblendbar

![](_page_13_Figure_2.jpeg)

![](_page_13_Picture_3.jpeg)

# Menü "Settings" (ab Version 2.8)

![](_page_14_Picture_1.jpeg)

Über die Schaltfläche "Settings" können Sie steuern, ob die Aktualisierung ("Refresh") und die Filterung der angezeigten Daten automatisch oder manuell erfolgen soll. Insbesondere wenn Sie häufig mehrere Filtermerkmale kombinieren ist die manuelle Bestätigung der Filter-Kombination sinnvoll.

Alternativ können Sie – ebenfalls über die Schaltfläche "Settings" - bis zu vier häufig benötigte Filter-Kombinationen speichern und später wieder aktivieren ("laden").

In folgenden Fenstern gibt es die Schaltfläche "Settings":

![](_page_14_Figure_5.jpeg)

### Abteilungsdialog

![](_page_15_Picture_1.jpeg)

![](_page_15_Figure_2.jpeg)

### **Mitarbeiterdialog**

![](_page_16_Picture_1.jpeg)

![](_page_16_Figure_2.jpeg)

Fahrerdialog (1)

![](_page_17_Figure_1.jpeg)

Untere Schaltflächen: siehe Folgeseite

# Fahrerdialog (2)

![](_page_18_Figure_1.jpeg)

![](_page_18_Figure_2.jpeg)

### Zusätze erfassen

![](_page_19_Picture_1.jpeg)

### Der Aufruf der Maske ist über den Abteilungs- und Mitarbeiterdialog möglich

![](_page_19_Figure_3.jpeg)

### Zeiterfassung individuell

![](_page_20_Picture_1.jpeg)

![](_page_20_Figure_2.jpeg)

# Zeiterfassung individuell II

![](_page_21_Picture_1.jpeg)

Der Aufruf der gezeigten Maske ist **nur** über das Hauptmenü Stammdaten / Zeiterfassung möglich.

Über diesen Weg können Stempelungen für Mitarbeiter nacherfasst werden.

Der Mitarbeiter für welchen die Erfassung vorgenommen werden soll ist wählbar, ebenfalls ist die Zeit zu welcher die Stempelung erfolgen soll editierbar.

![](_page_21_Figure_5.jpeg)

### Qualitätssicherung

![](_page_22_Picture_1.jpeg)

Abfragen zur Qualitätssicherung sind optional für jeden Bearbeitungsschritt konfigurierbar. Die gezeigte Ansicht dient nur als Beispiel, die Darstellung hängt von der jeweiligen Konfiguration ab.

Sind Qualitätssicherungsfragen aktiv wird die Maske aktiv, nachdem ein Bearbeitungsschritt als erledigt gekennzeichnet wurde.

![](_page_22_Figure_4.jpeg)

# Gruppenübersicht

![](_page_23_Picture_1.jpeg)

![](_page_23_Picture_112.jpeg)

### Mietwagenübersicht

![](_page_24_Picture_1.jpeg)

![](_page_24_Figure_2.jpeg)

### Detailübersicht

![](_page_25_Picture_1.jpeg)

![](_page_25_Picture_82.jpeg)

![](_page_26_Picture_0.jpeg)

![](_page_26_Picture_1.jpeg)

Die Projektliste zeigt alle erfassten Projekte in Listenform an. Damit ist sie besonders geeignet, bereits abgeschlossene Projekte aufzufinden oder alle Projekte zu einem bestimmten Kunden oder Fahrzeug darzustellen.

![](_page_26_Figure_3.jpeg)

### Darstellung von Sonderfällen

![](_page_27_Picture_1.jpeg)

#### Sonderfall KV erstellt, Fzg ist aber noch nicht angeliefert

Für die Fälle, in welchen ein Kostenvoranschlag erstellt wird, das Fahrzeug jedoch erst zu einem späteren Zeitpunkt zur Reparatur kommt, ergibt sich das Problem, dass der Status des Projektes auf KVü (Kostenvoranschlag übermittelt) steht, das Fahrzeug selbst jedoch noch gar nicht im Hause ist.

Um diesen Zustand anzuzeigen wird bei diesen Fahrzeugen im Kontrolldialog und der Projektübersicht in der Spalte Status ein Warnschild angezeigt.

![](_page_27_Picture_50.jpeg)

Hinweis, nachdem das Fahrzeug als angeliefert markiert wird, bleibt der Status KVü erhalten, das Warnsymbol verschwindet jedoch.

#### Kunde wartet

Kennzeichnet Projekte, bei welchen der Kunde auf die Fertigstellung wartet E

Kennzeichnet Projekte, bei welchen der Kunde wartet und das Projekt selbst überfällig, hinter Plan oder kritisch ist

Hinweis: Die Option Kunde wartet wird in der Praxis in der Regel dann viewendet, wenn es sich um Arbeiten handelt, für welche dann direkt Personen oder bestimmte Arbeitsplätze zugeordnet werden.

Daher erfolgt in diesem Fall nach der Planung direkt die Nachfrage ob die Detailplanung vorgenommen werden soll.

### Darstellung bei Detailplanung

![](_page_28_Picture_1.jpeg)

![](_page_28_Picture_58.jpeg)

#### Detailplanung

In Fällen von Standardarbeiten wie z.B. Reifenwechsel oder Achsvermessungen werden häufig feste Termine mit dem Kunden vereinbart. Um dafür notwendige Ressourcen verbindlich zu belegen, steht die Detailplanug zur Verfügung. Ein Projekt, welches eine Detailplanung enthält, wird bereits 7 Tage vor der eigentlichen Bearbeitung im Abteilungs- / Mitarbeiterdialog angezeigt.

Die Spalte Bearb, wird mit rotem Hintergrund dargestellt. Da der angezeigte Bearbeitungsschritt nicht zwingend dem aktuellen Bearbeitungsschritt entspricht wird der aktuellen Bearbeitungsschritt entspricht wird der aktuell

Das Beispiel in Zeile 1 zeigt ein Projekt, welches als aktuellen Bearbeitungsschritt und durchzuführenden Bearbeitungsschritt die Gruppe Mechanik enthält.

Zeile 2 zeigt ein Beispiel für welches eine Detailplanung im Schritt Mechanik vorhanden ist, das Fahrzeug selbst ist jedoch noch gar nicht in Bearbeitung.

Zeile 3 zeigt ein Beispiel für welches eine Detailplanung im Schritt Mechanik vorhanden ist, das Fahrzeug selbst ist aktuell in der Reinigung in Bearbeitung.

Im Bereich Mitarbeiter werden alle Mitarbeiter der Abteilung angezeigt.

Zusätzlich werden bei den Mitarbeitern die zugeordneten Aufträge angezeigt.

Mit gelbem Hintergrund werden Mitarbeiter angezeigt, welche dem Auftrag zugeordnet wurden, aber nicht zur aktuellen Abteilung gehören, im Beispiel der MA 9.

Ressourcen, die nicht zur Abteilung gehören und detailliert verplant wurden, werden mit rotem Hintergrund dargestellt, im Beispiel die Hebebühne 1 (HB1).

Alle Detailplanungen werden mit genauer Angabe von Datum und Uhrzeit angezeigt.

### Darstellung bei Parallelplanung

![](_page_29_Figure_1.jpeg)

![](_page_29_Picture_343.jpeg)

#### **Parallelbearbeitung / -planung**

Fahrzeug zur Bearbeitung signalisiert wird. In Sonderfällen kann es jedoch vorkommen, dass Teile eines Im Normalfall entscheidet der aktuelle Bearbeitungsschritt in welchem Abteilungs- / Mitarbeiterdialog ein Fahrzeugs in einer zweiten Abteilung gleichzeitig oder auch bereits vor Anlieferung bearbeitet werden.

Ein typisches Beispiel dafür sind Neuteile die unabhängig vom restlichen Bearbeitungsstand lackiert werden können.

Arbeiten außerhalb des 'normalen' Ablaufs erhalten in der Planung die Order (Reihenfolge) = 0.

Solche Arbeiten werden im Abteilungs- / Mitarbeiterdialog sofort signalisiert. In Klammern wird neben dem durchzuführenden Bearbeitungsschritt der aktuelle Bearbeitungsschritt des 'normalen' Fahrzeugs angezeigt. Farblich werden solche Einträge in Orange dargestellt. Generell ist die Organisation solcher Arbeiten der Vorgehensweise bei Detailverplanung sehr ähnlich.

Neben der Anzeige gibt es auch für den Fall, dass ein solcher Bearbeitungsschritt erledigt wird, eine Sonderbehandlung. Wird dieser als erledigt markiert, erfolgt keine Nachfrage in welche Abteilung das Fahrzeug weitergeleitet werden soll, sofern es noch offene Bearbeitungsschritte gibt die vorher oder zeitgleich eingeplant sind.

### Abkürzungen und Farben

![](_page_30_Picture_1.jpeg)

#### Abkürzungen für Ein- und Ausgang

EmA - Eingang mit Annehmer-Termin => EmA EoA - Eingang ohne Annehmer-Termin => EoA **EmT** - Eingang (Abholung) mit Transporter =>  $\frac{\text{EmT}}{}$  $EaA - E$ ingang (Abholung) auf Achse =>  $EaA$ AoD - Ausgang ohne Disponenten-Termin => AoD AmT - Ausgang (Auslieferung) mit Transporter => AmT AmD - Ausgang (Auslieferung) mit Disponenten-Termin => AmD AaA - Ausgang (Auslieferung) auf Achse => AaA **EP** - Eingang Probefahrt (Ende) =>  $\overline{EP}$  $AP -$  Ausdand Probefahrt (Ende) =>  $AP$ 

#### Warnschilder

- Gelbes Schild = Überfällig, d.h. Fzg. sollte eigentlich bereits angeliefert oder abgeholt sein
- A Roter Rand = Hinter Terminplan, d.h. der aktuelle Bearbeitungsschritt entspricht nicht dem geplanten <br>A Rotes Schild = Kritisch, dafür gibt es zwei Gründe
- 
- Jemand hat die Planung so verändert, dass der Abholtermin nicht mehr eingehalten werden kann
- Die Bedingungen Überfällig und Hinter Terminplan treffen zu. (also Auto ist noch nicht angeliefert, sollte laut Plan jedoch bereits in Bearbeitung sein oder Auto ist noch nicht abgeholt und immer noch in Bearbeitung)

Hinweis: Sofern die Option Kunde wartet eingestellt ist wird dies durch die Anzeige eines Uhrensymbols dargestellt, kommt es bei einem solchen Projekt zusätzlich zu einer der oben beschriebenen Warnungen wird dies durch eine rote Hintergrundfarbe in Verbindung mit dem Uhrensymbol dargestellt. Weitere Infos dazu unter Kunde wartet

#### Grafische Darstellung Bearbeitungsplan / schritte

![](_page_30_Picture_85.jpeg)

Schritt ist erledigt -> Kein Rahmen, graue Schrift

Schritt ist bereits begonnen -> Farbiger Rahmen schwarze Schrift (Farbe ist über Einstellungen

Planung/Farben/Sonstige einstellbar)

```
Schritt ist offen -> Schwarzer Rand + schwarze Schrift
```
### Spezielle Ansichten

![](_page_31_Picture_1.jpeg)

#### **Werkstattmonitor**

In diesem Modus kann nur der Mitarbeiter-, Abteilungs- oder Zeiterfassungsdialog erreicht werden.

Um den Modus zu erhalten sind die folgenden Aufrufparameter zu verwenden

Parameter 'ACTION' - Wert 'GARAGEMODE' Parameter 'COMPID' - Wert 'ID eines bestimmten Mandanten' (Optional) Beispiel-Aufruf: "|ACTION=GARAGEMODE COMPID=1|"

![](_page_31_Figure_6.jpeg)

### Spezielle Ansichten

![](_page_32_Picture_74.jpeg)

 $\frac{1}{\sqrt{2}}$ 

![](_page_32_Picture_75.jpeg)

### Abteilungsübersicht für zentralen Infomonitor, zeigt alle Projekte einer Abteilung mit zugeordnetem Mitarbeiter, Stand usw. an

Startparameter Parameter 'ACTION' - Wert 'TEAMVIEW' Parameter 'COMPID' - Wert 'ID eines bestimmten Mandanten' (Optional) Parameter 'USER' - Wert 'Benutzername für die automatische Anmeldung am Programm' (Optional) Parameter 'PWD' - Wert 'Passwort für den Benutzer für die automatische Anmeldung am Programm' (Optional) Parameter 'REFRESH' - Wert 'Zeit in Sekunden für die automatische Aktualisierung der Anzeige' (Optional) (Default = 120 Sek.) Beispiel-Aufruf: "|ACTION=TEAMVIEW COMPID=1 USER=Max PWD=muster REFRESH=300|"

Wird JPS2 mit diesem Aufrufparameter gestartet, wird automatisch der Abteilungsdialog mit der zuletzt gewählten Abteilung gestartet. Es stehen keine weiteren Programmfunktionen zur Verfügung.

![](_page_33_Picture_1.jpeg)

Empfangsbildschirm, zeigt für alle eingeplanten Kunden eine Willkommensinfo an, das Layout ist konfigurierbar, als Hintergrund kann ein beliebiges Bild gewählt werden.

![](_page_33_Picture_43.jpeg)

### Messaging System Nachr.liste

![](_page_34_Picture_1.jpeg)

Das Messagingsystem erlaubt die betriebsinterne Kommunikation aller Mitarbeiter untereinander. Alle Nachrichten sind nachvollziehbar und können bei Bedarf mit einem Projekt verknüpft werden. Die Nachrichtenliste zeigt alle gesendeten und empfangen Nachrichten an.

![](_page_34_Figure_3.jpeg)

### Mess. Sys. Nachrichtenmaske

![](_page_35_Picture_1.jpeg)

Bei Neuanlage einer Nachricht wird die gleichnamige Maske geöffnet um Inhalt und Empfänger zu bearbeiten. Ist die Nachricht mit einem Projekt verknüpft gibt es eine ,vereinfachte Empfängerauswahl' auf diese wird hier nicht eingegangen.

![](_page_35_Figure_3.jpeg)

### Mess. Sys. Empfänger und Optionen

![](_page_36_Picture_1.jpeg)

Als Empfänger einer Nachricht stehen Mitarbeiter, Abteilungen, Rollen und Bearbeitungsschritte zur Verfügung. Rollen und Bearbeitungsschritte sind jedoch nur verfügbar sofern die Nachricht mit einem Projekt verknüpft ist.

![](_page_36_Picture_136.jpeg)

![](_page_36_Picture_4.jpeg)

Option "Alle": Die Nachricht wird an alle Mitarbeiter gesendet, in der Nachrichtenliste werden solche mit einem Gruppensymbol (zwei Personen) markiert *Option "Automatisch erledigen", s*obald ein Empfänger die Nachricht erledigt hat. Mit dieser Option haben Sie die Möglichkeit Nachrichten an mehrere Empfänger zu senden. Die Nachricht wird jedoch bei allen Empfängern auf erledigt gesetzt sobald der erste diese als erledigt markiert hat. Damit ist es einfach möglich Aufgaben in eine Gruppe zu senden. In der Nachrichtenliste werden solche Nachrichten mit dem Symbol 'grüner Haken' markiert.

### Mess. Sys. Empfänger II

![](_page_37_Picture_1.jpeg)

Bei Neuanlage einer Nachricht zu einem Projekt wird eine "vereinfachte Empfängerauswahl' angeboten. Diese zeigt speziell die mit dem Projekt verknüpften Jobgruppen (Bearbeitungsschritten)und Rollen an. Weiterhin ist die Bedienung auf die Arbeit an einem Touchscreen Monitor ausgelegt.

![](_page_37_Figure_3.jpeg)

### Mess. Sys. Nachr. signalisieren

![](_page_38_Picture_1.jpeg)

Die Information, dass nicht gelesene Nachrichten vorhanden sind geschieht in mehreren Bereichen. Dabei ist zu unterscheiden ob eine Nachricht direkt an den angemeldeten Benutzer adressiert wurde oder ob er diese ggfs. , nur' zusätzlich z.B. als Abteilungsverantwortlicher angezeigt bekommt.

![](_page_38_Figure_3.jpeg)

### Mess. Sys. Nachrichtenbereiche

![](_page_39_Picture_1.jpeg)

In den verschiedenen Bereichen werden jeweils angepasste Ansichten der Nachrichtenliste verwendet, dies bedeutet, dass in der Nachrichtenliste ggfs. unterschiedliche Inhalte sichtbar sind je nachdem von wo diese geöffnet wird .

#### **1. Allgemeine Nachrichtenliste**

Signalisierung im Tray und im Fuß des Applikationsfensters (Aktualisierung jede Sekunde) Defaultansicht: Offene (nicht erledigt)

Inhalt: Nachrichten die an den angemeldeten Benutzer (über die Ressource) adressiert sind als Ersteller **oder** Empfänger

#### **2. Im Projekt**

Signalisierung über Button in Projektdetailmaske (nur für angem. Benutzer gefiltert auf Projekt) Defaultansicht: Alle

Inhalt: Alle Nachrichten, an alle Empfänger vom Typ G(esendet) die mit dem Projekt verknüpft sind. Nachrichten vom Typ<br>Eimpfangen) werden nur angezeigt wenn diese en den angemeldeten Benutzer gerichtet sind. E(mpfangen) werden nur angezeigt wenn diese an den angemeldeten Benutzer gerichtet sind.

Hinweis: Nachrichten an den angemeldeten Benutzer die nicht dem Projekt zugeordnet sind werden **nicht angezeigt.**  Neue Nachrichten werden automatisch mit dem Projekt verknüpft

#### **3. Im Abteilungsdialog**

Signalisierung als Zahl im Button

Defaultansicht: Offene, alle Empfänger

Inhalt: Zeigt alle Nachrichten welche einer Jobgruppe (Bearbeitungsschritt) oder der angemeldeten Ressource zugeordnet sind. Nachrichten an eine Jobgruppe (Bearbeitungsschritt) können optional übernommen werden.

Hinweis: Nachrichten an eine Jobgruppe (Bearbeitungsschritt) können i.d.R. erst nach Zuteilung eines Mitarbeiters endgültig aufgelöst werden. Aus diesem Grund werden diese in den Abteilungsansichten zusätzlich signalisiert, dies gilt auch wenn bereits eine Zuordnung eines konkreten Mitarbeiters zu einer Jobgruppe stattgefunden hat. Fazit bei Nachrichten an eine Jobgruppe wird der Abteilungsverantwortliche zusätzlich informiert.

### Mess. Sys. Nachrichtenbereiche

![](_page_40_Picture_1.jpeg)

#### **4. Im Mitarbeiterdialog**

Signalisierung als Zahl im Button Defaultansicht: Offene Inhalt: Nachrichten die an den angemeldeten Benutzer (über die Ressource) adressiert sind als Ersteller oder Empfänger

#### **5. Im Fahrerdialog**

Die Anzeige erfolgt je nach gewählter Ressource

#### *Einzelressource*

Signalisierung über Button

Defaultansicht: Offene

Zeigt alle Nachrichten welche der angemeldeten Ressource (am Fahrerdialog) als Ersteller oder Empfänger zugeordnet sind

#### *Ressourcengruppe*

Signalisierung über Button

Defaultansicht: Offene, alle Empfänger

Defaultansicht: Offene, alle Empfanger<br>Zeigt alle Nachrichten welche der Jobgruppe (Bearbeitungsschritt) oder der angemeldeten Ressource als Ersteller oder Empfänger zugeordnet sind. Nachrichten an eine Jobgruppe (Bearbeitungsschritt) können optional übernommen werden. *Alle*

Nicht verfügbar

### Reporte Fahrzeug-Kennzeichnung

![](_page_41_Picture_1.jpeg)

Die Fahrzeugkennzeichnung identifiziert ein Fahrzeug schnell mit den wichtigsten Daten. Drucken Sie diese aus und legen diese hinter die Windschutzscheibe oder einen anderen geeigneten Ort am Fahrzeug. Die Variante Mechanik gibt die Ein- Ausgangsdaten incl. Zeiten aus, bei der normalen Variante für den K&L Bereich wird nur das Eingangsdatum ausgegeben.

![](_page_41_Picture_39.jpeg)

Dienstag, 24. Mai 2011 Mustermann DEMO-DB

Kunde: Janjic Telefon: 07665-9993027 privat

# Reporte Fzg-Übernahme-/Übergabeprotokoll

![](_page_42_Picture_1.jpeg)

Mit dem Übernahmeprotokoll dokumentieren Sie die Übernahme eines Fahrzeugs vom Kunden. Mit dem Übergabeprotokoll dokumentieren Sie die Rückgabe des Fahrzeugs. Sind beim Projekt Fahraufträge hinterlegt werden diese auf der zweiten Seite jeweils explizit mit ausgegeben. Beim Projekt erfasste Informationen zur Übernahme werden in beiden Protokollen verwendet. Die Grafik des Fzg. dient der einfachen Erfassung von Schäden am Fahrzeug.

![](_page_42_Picture_35.jpeg)

![](_page_42_Picture_36.jpeg)

Bankverblichno: Sparkasse Musterstadt \* BLZ: 799 999 99 \* Konto-Nr.: 999 999

#### Streckeninformationen

![](_page_42_Picture_37.jpeg)

### Reporte Projektliste

![](_page_43_Picture_1.jpeg)

Die Projektliste stellt die Projekte in den gleichen Statusgruppen wie der Kontrolldialog zur Verfügung. Damit ist diese besonders geeignet laufende Projekte zu überwachen. Neben den Projektkopfdaten werden alle geplanten Bearbeitungsschritte die noch **nicht** erledigt sind angezeigt.

Eine typische Anwendung für die Liste ist, der Ausdruck aller Projekte die in Kürze zur Auslieferung geplant sind aber noch nicht fertig zur Abholung sind. Filtern Sie dazu auf das Ausgangsdatum und den Status um die dazugehörigen Projekte auszugeben.

![](_page_43_Figure_4.jpeg)

### Reporte Projektauswertung

![](_page_44_Picture_1.jpeg)

Zur Auswertung abgeschlossener Projekte nach Termintreue und Produktivanteil eines Projektes

![](_page_44_Figure_3.jpeg)

### Reporte Bearbeitungsschritte

![](_page_45_Picture_1.jpeg)

Listet Projekte nach Bearbeitungsschritt auf. Filtern Sie den gewünschten Bearbeitungsschritt und den Zeitraum in welchem dieser erledigt wurde um eine Aufstellung zu erhalten welche Abteilung welche Projekte in diesem Zeitraum erledigt hat.

Die Anz(ahl) gibt aus wie häufig der Bearbeitungsschritt im Projekt enthalten war. Damit haben Sie ebenfalls die Möglichkeit Projekte bei welchen z.B. Nacharbeiten nötig waren heraus zu finden.

> Gibt an wie häufig ein Bearbeitungsschritt im Projekt vorhanden ist

### **Bearbeitungsschritte**

### 24 05 2011

![](_page_45_Picture_45.jpeg)

…optimieren Sie Ihre Prozesse

### Reporte Transportliste

![](_page_46_Picture_1.jpeg)

Listet alle Fahraufträge auf, inhaltlich entspricht die Liste der Maske Fahraufträge. Typisch wird die Liste zur Vorplanung oder als Arbeitshilfe verwendet um die Fahrten zu disponieren.

### Transportliste

### 24.05.2011

![](_page_46_Picture_28.jpeg)

### Kontakt und Support

Sie haben Fragen, wir sind für Sie da!

**KSR EDV-Ingenieurbüro GmbH** Adenauerstraße 13/1 D-89233 Neu-Ulm

![](_page_47_Picture_126.jpeg)

#### **Öffnungszeiten**

Montag - Donnerstag 08.00 bis 18.00 Uhr Freitag 08.00 bis 16.30 Uhr

![](_page_47_Picture_7.jpeg)

#### Erstellen Sie eine **Online Support Anfrage (OSA) www.osa.ksredv.de** und wir rufen zurück

Direkt per E-Mail **support@ksredv.de** » bei technischen Fragen, Support

#### **info@ksredv.de**

- » bei Fragen zu Angeboten und Preisen, Vertrieb
- » bei Fragen zu Rechnungen, Buchhaltung

![](_page_47_Picture_13.jpeg)

![](_page_47_Picture_14.jpeg)

![](_page_47_Picture_15.jpeg)

![](_page_47_Picture_16.jpeg)

![](_page_47_Picture_17.jpeg)